#### **Kanalplan aufbereiten**  $\overline{7}$ .

Schritt für Schritt Erklärung

#### Und so wird's gemacht:

## 1.1 Voraussetzungen für die Bearbeitung

Der Plan ist georeferenziert und bereinigt.

#### 1.2 Plan öffnen und sichten

- 1. Wir öffnen den Kanalplan im MTS-CAD.
- 2. Bevor wir anfangen zu arbeiten verschaffen wir uns einen Überblick über die Zeichnung anhand der DXF Datei und, falls mitgeliefert, über entsprechende PDF Dateien.
	- a. Welche Leitungen sind vorhanden und müssen aufbereitet werden? - Schmutzwasser, Regenwasser, Mischwasser?
	- b. Wie laufen die Kanalleitungen in den Schacht? - auf das Schachtzentrum oder mit Einlauf und Auslauf?
	- c. Sind überall Sohlhöhen angegeben?
	- d. Wie sind die Sohlhöhen angegeben - in tatsächlicher Höhe (+- 0,00) oder normaler Meterhöhen?

## 1.3 Layer anlegen

Zunächst legen wir für den neuen Kanal einen Layer an und aktivieren diesen (Abb. 3).

Dazu auf den Layerbutton & klicken. Das Fenster "Layer Verwaltung" öffnet sich.

Auf **P** klicken, den neuen Laver mit " MTS-SW-Kanal" benennen und mit "OK" bestätigen. In der Layerübersicht ist der neue Layer "MTS-SW-Kanal" gleich aktiv versetzt.

Über einen Klick in das Farbfenster hinter dem Layernamen bestimmen wir gleich noch die Farbe und die Liniendicke unseres Layers (Abb. 1 + 2), dann mit "OK" bestätigen.

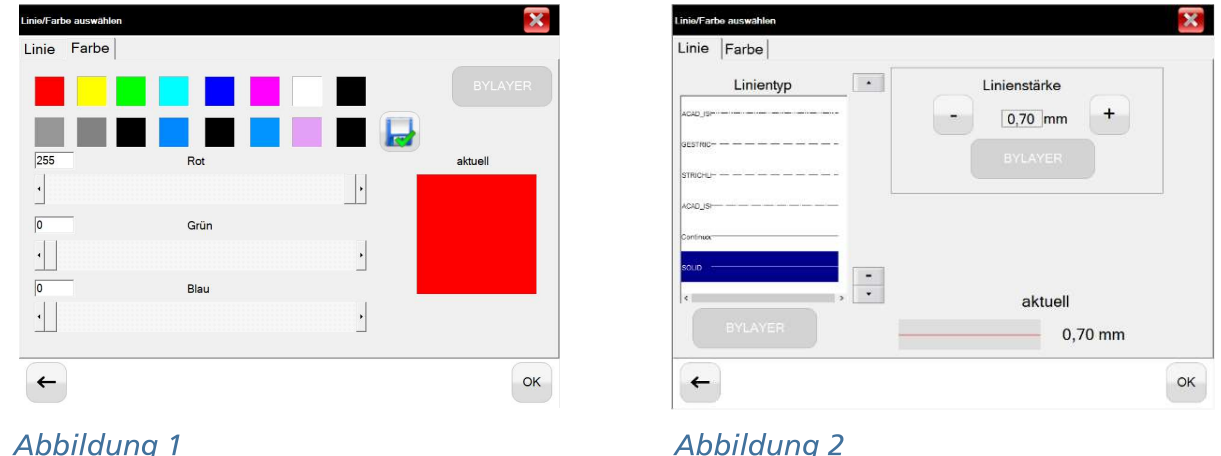

Die Farbe unserer Kanalleitungen sollte den Kanalfarben im Plan gleich sein.

| Layer Verwaltung                                                     |                                 | X<br>□ |
|----------------------------------------------------------------------|---------------------------------|--------|
| <b>\$TD AUDIT GENERA</b>                                             | 直<br>$\mathbf{R}$<br>网          | ۸      |
| <b>MTS Bestand-Aufnah</b>                                            | û<br>$\sqrt{2}$                 |        |
| MTS Bestand-Kataste                                                  | ū                               |        |
| MTS Bestand-Leitung                                                  | ū                               |        |
| <b>MTS</b> Bestand-sonstig                                           | ū                               |        |
| MTS_Planung_Fahrb                                                    | ū                               |        |
| MTS_Planung_Kanal<br>г                                               | ū                               |        |
| MTS Planung sonsti                                                   | <b>UI</b>                       |        |
| MTS_RW-Kanal<br>г                                                    | û                               |        |
| MTS-Ausgeblendet                                                     | ū                               |        |
| MTS-SW-Kanal<br>$\overline{\mathbf{v}}$                              | $\blacksquare$<br>$\mathcal{Q}$ |        |
| $\mathbf{0}$                                                         |                                 |        |
| 03-ACHSE<br>г                                                        | ū                               |        |
| <b>AUFNAHMEHOEHE</b>                                                 | ū                               |        |
| K-GRENZ-PKT-NR                                                       | $\blacksquare$                  |        |
|                                                                      | £                               |        |
|                                                                      |                                 | OK     |
| $\mathbf{A}$ and $\mathbf{A}$ and $\mathbf{A}$ and $\mathbf{A}$<br>∽ |                                 |        |

Abbildung 3

Die Layer Verwaltung wird mit den neuen Einstellungen durch OK bestätigt und damit wieder geschlossen.

## 1.4 Kanalleitungen aufbereiten

Schritt 1: Zuerst aktivieren wir in der unteren Symbolleiste den Punktfang In diesem Beispiel zeichnen wir unsere Kanalleitungen auf das Schachtzentrum, deshalb wählen wir das Zentrum als alleinigen Punktfang aus.

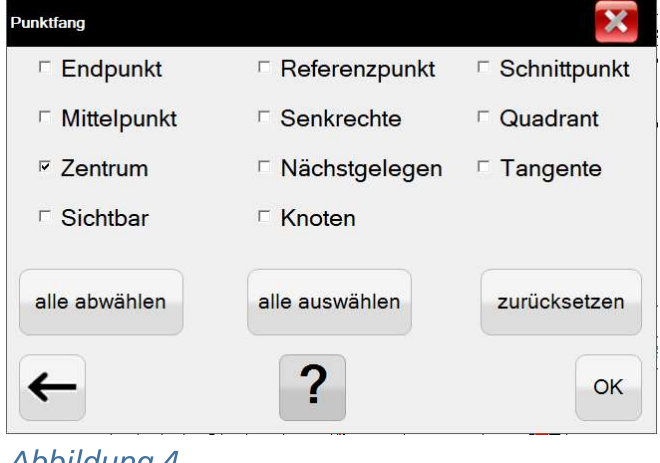

Abbildung 4

Linienzug Im Menüpunkt Zeichnen nun die Funktion auswählen (es öffnet sich Schritt 2: ein Dialog-Fenster Länge/Richtung welches ignoriert und beiseitegeschoben werden kann).

Schritt 3: Begonnen wird am Anfang der Kanalleitung. Dazu muss mit der Maus das Fadenkreuz in Richtung Schachtrand bewegt werden, bis das Zentrum durch einen runden roten Kreis markiert wird (Abb. 5).

> Sobald der rote Kreis angezeigt wird, mit der linken Maustaste klicken. Nun sieht man, dass sich ab dem Mittelpunkt des Schachtes zum Fadenkreuz (Mauszeiger) eine Linie aufbaut (Abb. 6).

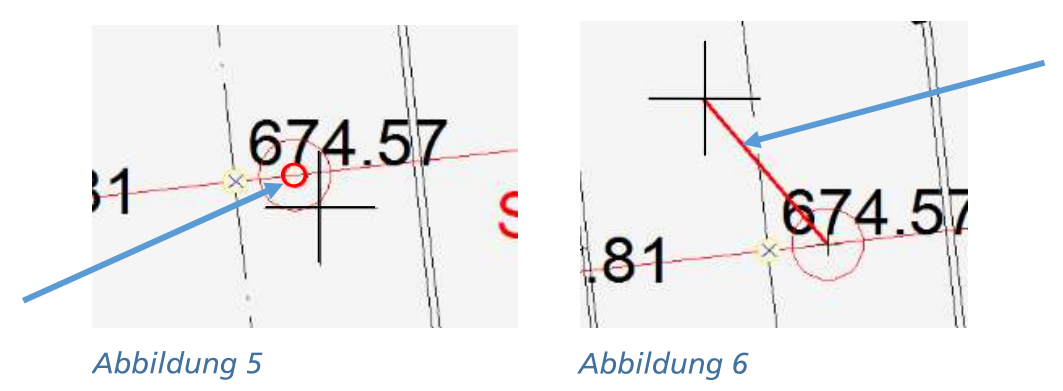

Nun das Fadenkreuz zum nächsten Schacht bewegen. Sobald auch hier der rote Kreis erscheint, wieder mit der linken Maustaste bestätigen... dies so oft wiederholen, bis die Kanalleitung zu Ende ist. Am letzten Punkt klicken wir nach der linken Maustaste die rechte Maustaste, dadurch wird unser Linienzug beendet.

Während dem Zeichnen der Kanallinie kann man mit dem Scroll-Rad oder der Scroll-Rad-Taste zoomen oder die Ansicht bewegen.

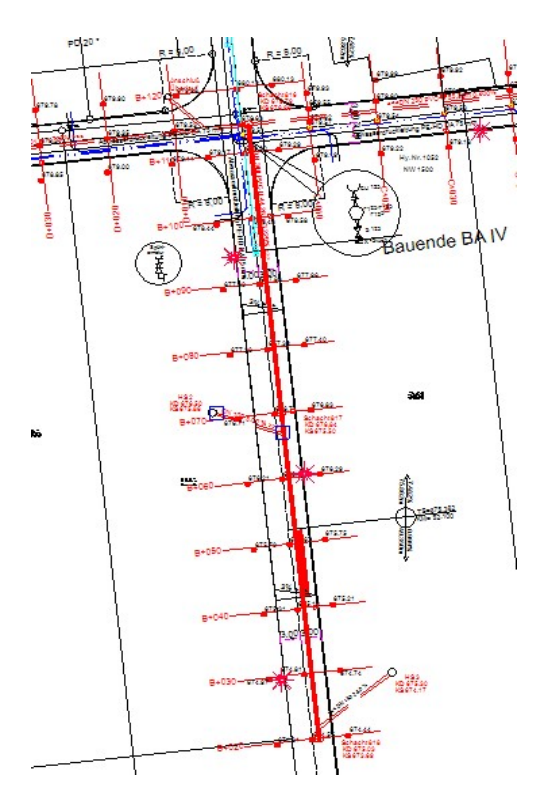

Abbildung 7

Info / Bearbeiten

Schritt 4: Um den Linienzug mit einer Höhe zu versehen, muss das Fenster angeklickt werden. Ein Dialog-Fenster öffnet sich. Dieses Fenster kann geöffnet bleiben. Nun den gezeichneten Linienzug auswählen. Im Dialog-Fenster (Abb. 8) werden jetzt die Eigenschaften des Linienzugs angezeigt.

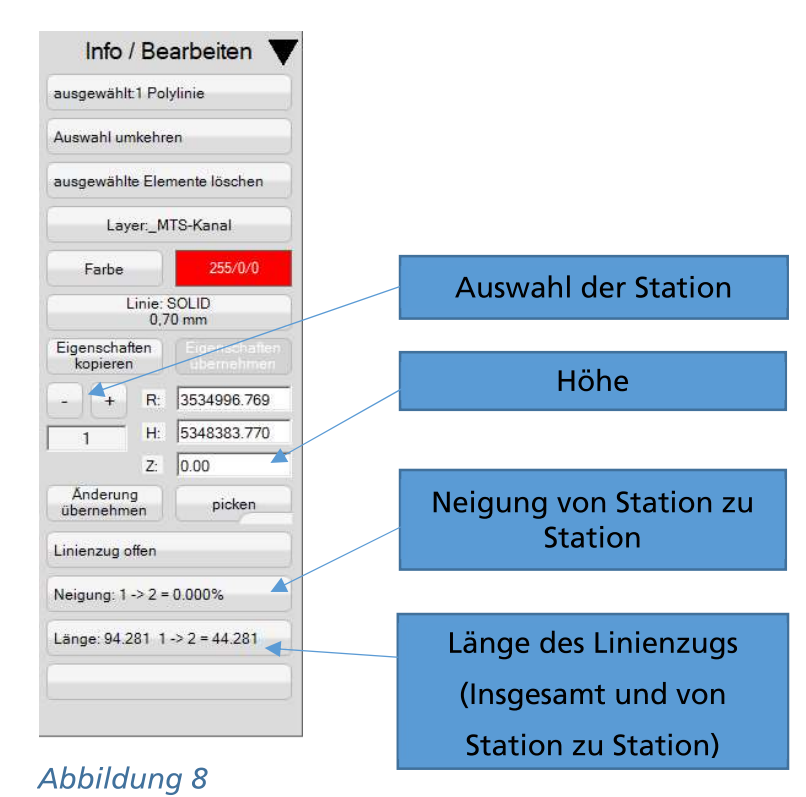

Mit den Funktionstasten **behaven wirden eiter Punkt unserer Linie aus** – es wird ein roter Punkt Punkt zu Punkt wan-

dern.

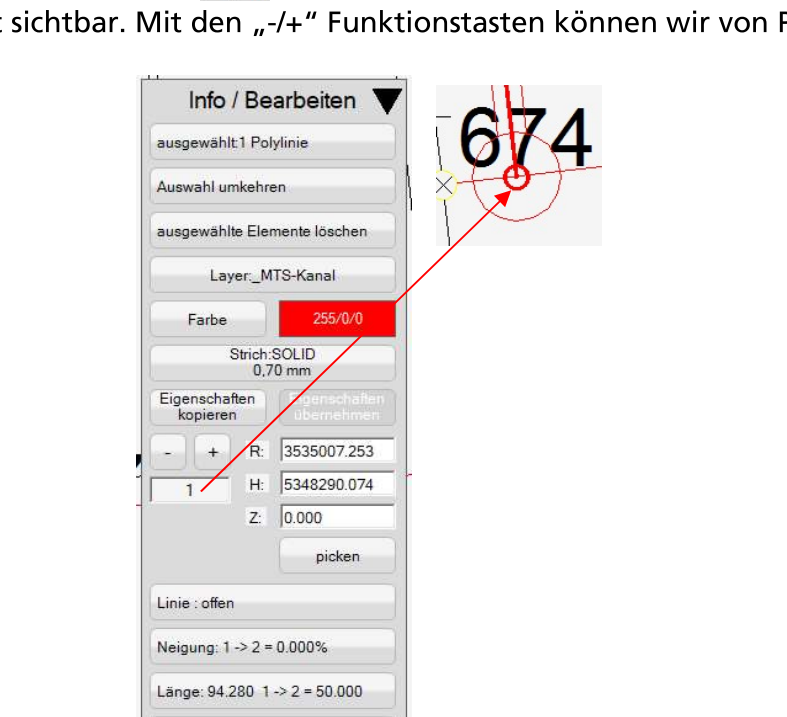

Abbildung 9

Wir wählen den ersten Linienpunkt an. Auf dem Plan wird eine Höhe für die Kanalsohle angegeben. Diese Höhe tragen wir in die Zeile z: 0.000 ein und bestätigen mit

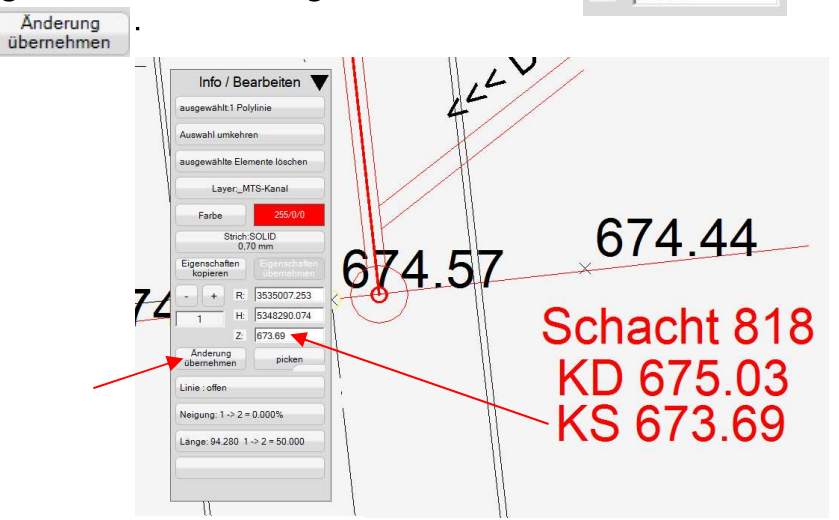

Abbildung 10

Alle weiteren Linienpunkte werden auf die gleiche Weise auf Höhe gebracht. Am Ende können wir unser Ergebnis in der 3D-Ansicht betrachten.

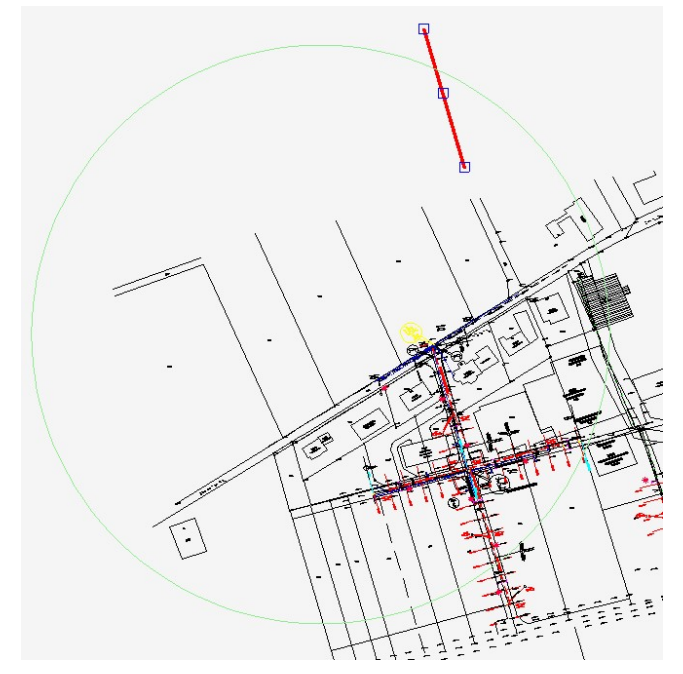

Abbildung 11

# 1.5 Wandungen löschen

Um nicht zu viele (doppelte) Linien zu haben, werden die Wandungen des aufbereiteten Kanals gelöscht oder auf einen Layer gelegt, dessen Sichtbarkeit ausgeschaltet ist.

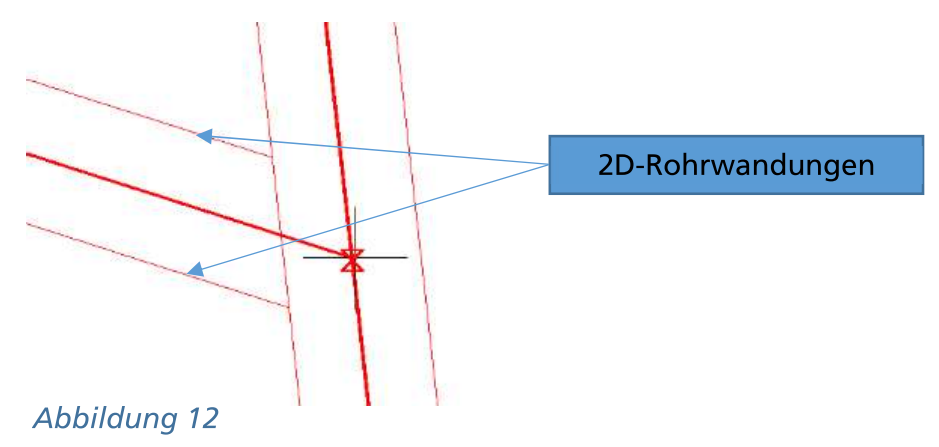

## 1.6 Plan bereinigen

Am Ende wird der Plan nochmal bereinigt um alle leeren Planinhalte zu löschen und somit die Dateigröße zu verkleinern.

# 1.7 Speichern

Zuletzt wird die Datei noch abgespeichert.

# 1.8 Variante 2: Kanal aufbereiten mit Ein- und Auslauf

Bei dieser Variante verfahren wir gleich, wie oben beschrieben.

Der Unterschied besteht darin, dass wir die Haltungen nicht auf das Schachtzentrum, sondern auf den Schachtrand laufen lassen. Dies entspricht dem Einlauf und Auslauf der Leitungen. Dabei ist zu beachten, dass jede Haltung von Schachtrand zu Schachtrand als einzelne Linie ge-

zeichnet werden und immer eine Höhe vergeben werden muss (Abb. 13).

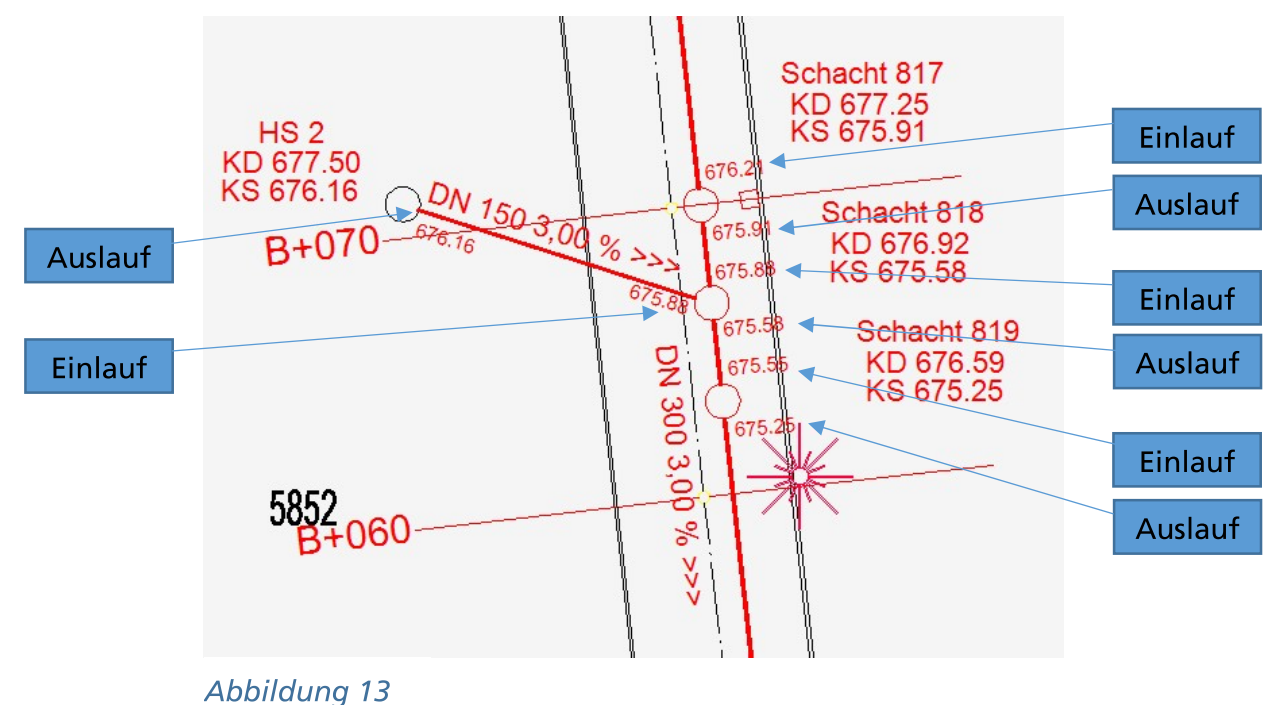

Schritt 1: Den Punktfang müssen wir entsprechend anpassen - wir wählen den Nächstgelegenen aus.

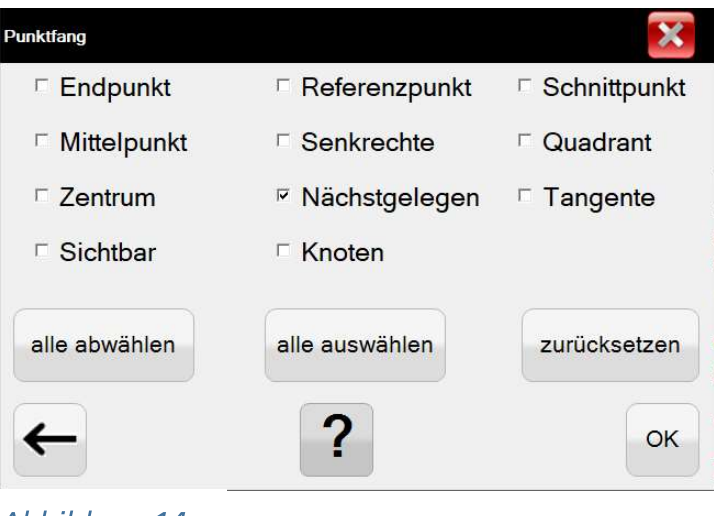

Abbildung 14

Schritt 2: Wir zeichnen unsere Haltungen und bringen sie an den Ein- und Ausläufen auf Höhe.

In der 3D Ansicht sieht die Kanalleitung dann so aus:

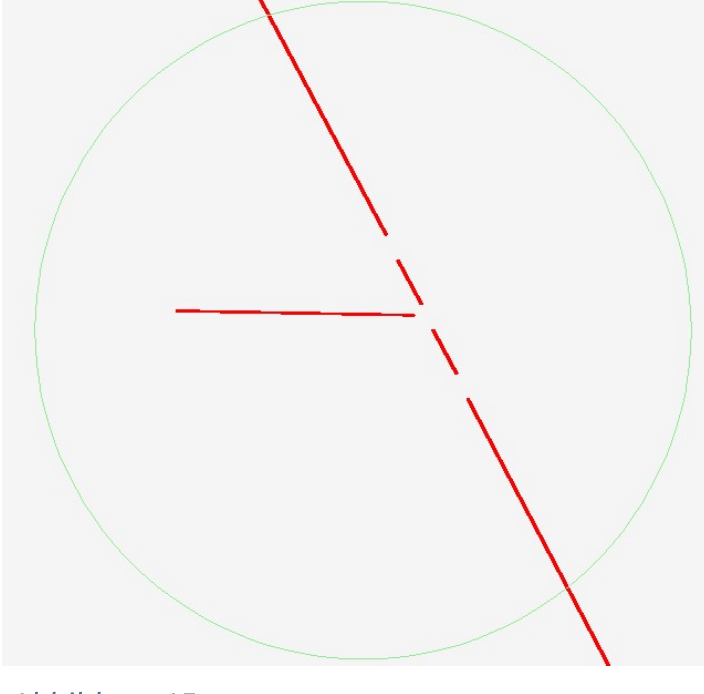

Abbildung 15

Die letzten Arbeitsschritte sind die gleichen wir die Punkte 1.5 bis 1.7.